## **Instrukcja montażu i użytkowania aplikacji EWPE SMART do klimatyzatora przenośnego Rohnson R-885 Genius Wi-Fi**

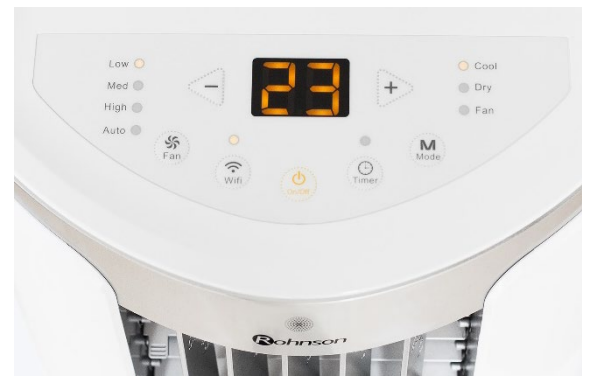

*Rysunek 1.1*

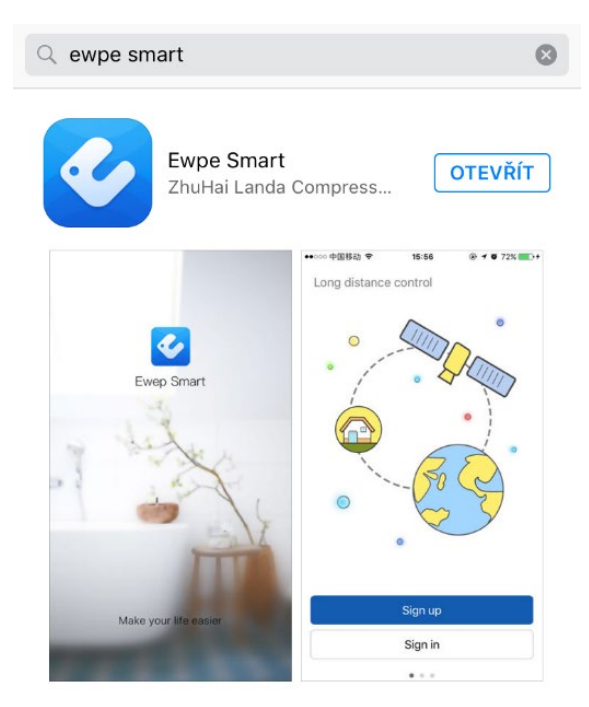

*Rysunek 2.2*

## **5. Podaj niezbędne informacje:**

Username/Nazwa użytkowania (zalecamy co najmniej 6 znaków, w tym cyfrę, bez znaków diakrytycznych). Email

Password/Hasło - (zalecamy co najmniej 6 znaków, w tym cyfrę, bez znaków diakrytycznych).

Confirm password/Potwierdź hasło

Wybierz region – Europe

**6.** Kliknij na Sign up – po wykonaniu rejestracji pojawi się komunikat – Registration complete.

**1.** Na jednostce klimatyzacyjnej (zwanej dalej urządzeniem – patrz rysunek 1) naciśnij przycisk Wi-Fi na około 10 sekund – poczekaj na sygnał dźwiękowy. W tym kroku urządzenie zostało podłączone do Twojego routera.

**2.** Ten sam krok można wykonać za pomocą pilota zdalnego sterowania – naciśnij przyciski "MODE" oraz "TURBO" na około 10 sekund i poczekaj na sygnał dźwiękowy.

**3.** Zainstaluj w swoim smartfonie aplikację **EWPE SMART** – patrz rysunek 2.

## **Może wczytać aplikację za pomocą kodu QR.**

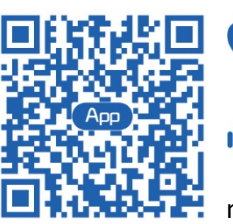

System iOS obsługuje systemy iOS 7.0 i nowsze.

System Android obsługuje systemy Android 4.0 i nowsze.

## **4.** Teraz zarejestruj się i kliknij na **SIGN UP –** patrz rys. 3.

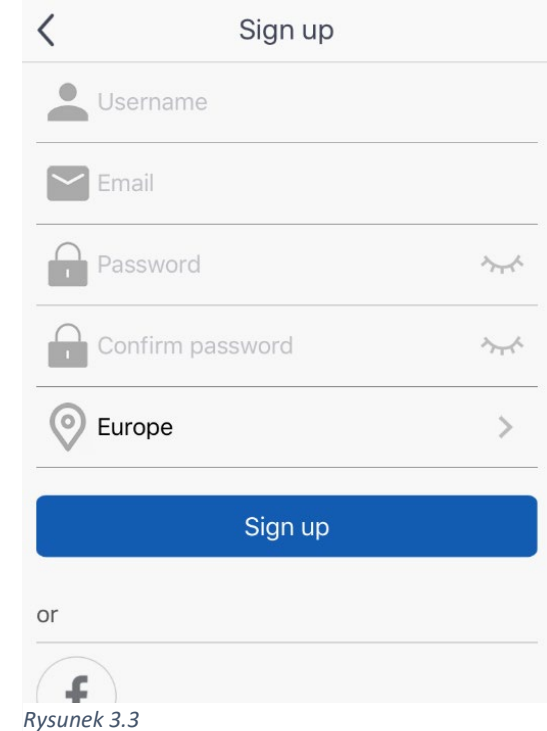

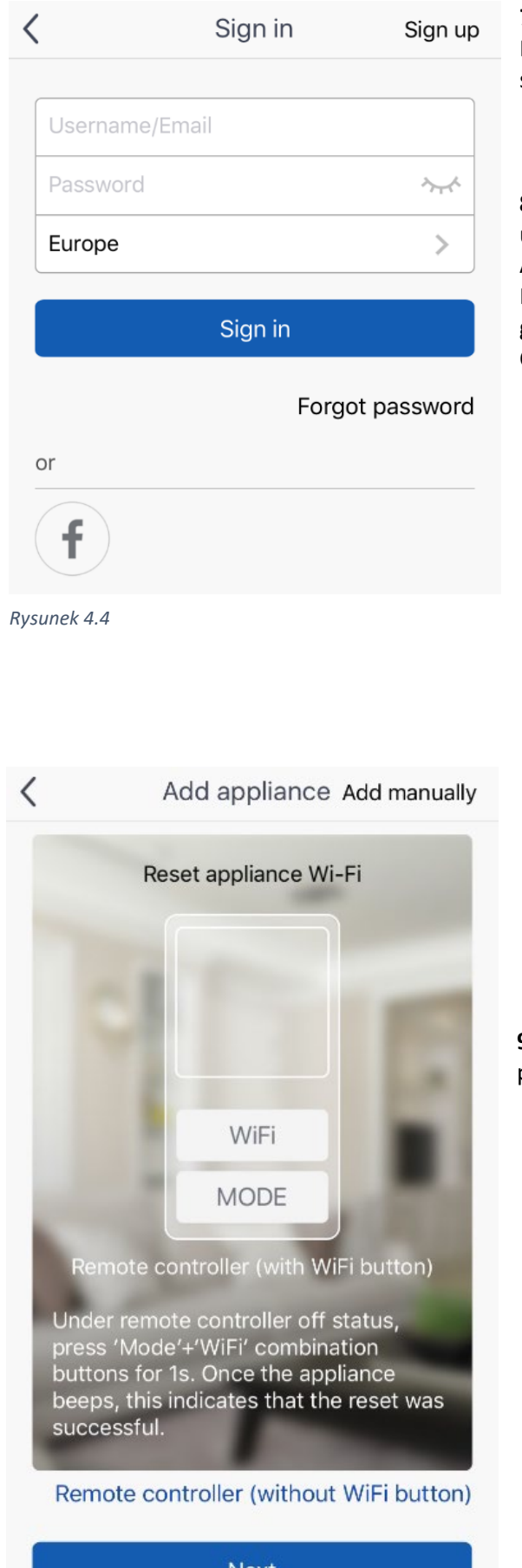

*Rysunek 6.6*

**7.** Teraz zaloguj się do aplikacji, patrz rysunek 4. Podaj nazwę użytkownika, hasło i region – takie same jak w trakcie rejestracji.

8. Po pomyślnym zalogowaniu "połącz" aplikację z urządzeniem.

Aby to zrobić, wykonaj następujące czynności: Na stronie głównej kliknij na znak "+" w prawym górnym rogu, wybierz urządzenie Portable Air Conditioner, patrz rysunek 5.

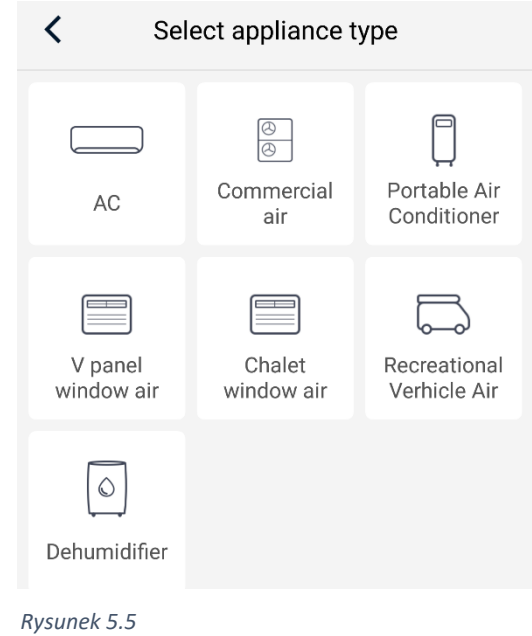

9. Aby kontynuować ustawienia, naciśnij "NEXT", patrz rysunek 6.

**10.** Następnie wybierz żądaną sieć Wi-Fi (patrz rysunek 7), wprowadź

hasło dostępu i kliknij na "SEARCH DEVICE" (szukaj urządzenia). Aplikacja rozpoczyna wyszukiwanie.

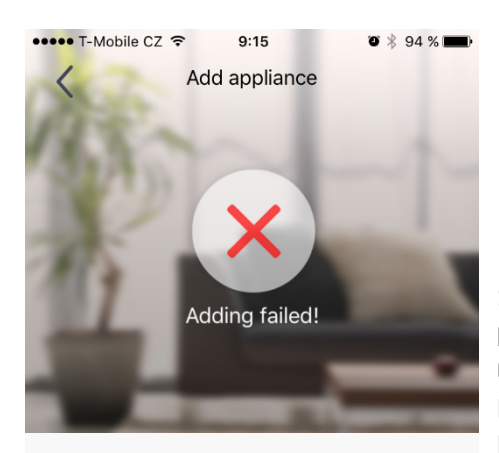

Arrange troubleshooting according to following steps and then try again

1. Make sure your appliance has entered distribution network mode; 2. Make sure the input WiFi password is correct; 3. Make sure the mobile is connected to the 2.4GHz network of wireless router; 4. Make sure the wireless router has closed black list and white list (mac address filtration) 5. Please try to set wireless router to 11bg or Try to add manually Try again

**11. Jeżeli połączenie nie powiedzie się (patrz rysunek 8): zalecamy**  powtórzyć powyższą procedurę (zresetuj urządzenie za pomocą przycisku Wi-Fi, ponownie zaloguj się do aplikacji i wykonaj powyższe kroki).

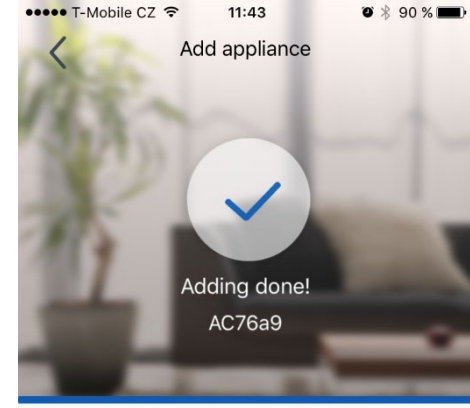

Search device

Search appliance

Appliance is registered to Gree Cloud

Done

*Rysunek 9.9*

12. Pomyślne "parowanie" aplikacji z urządzeniem zostanie ogłoszone w ten sposób (patrz rysunek 9).

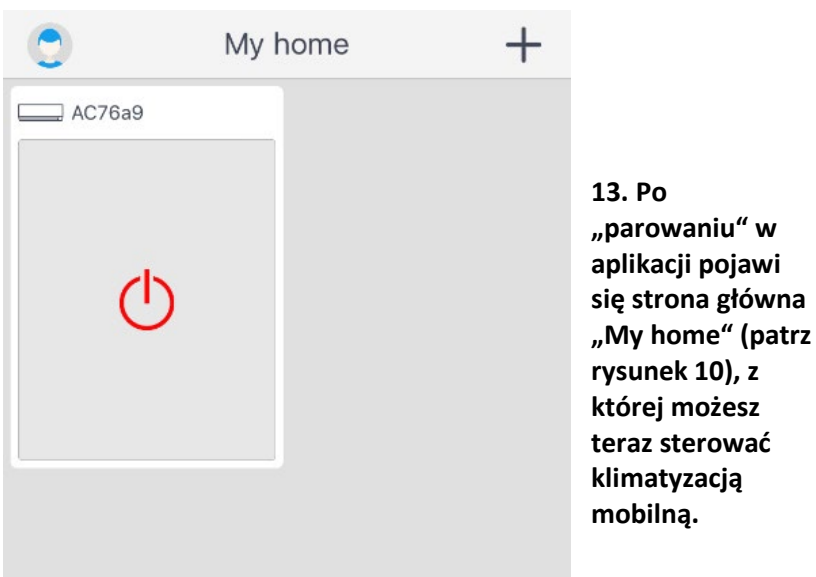

*Rysunek 10.10*

*Rysunek 8.8*

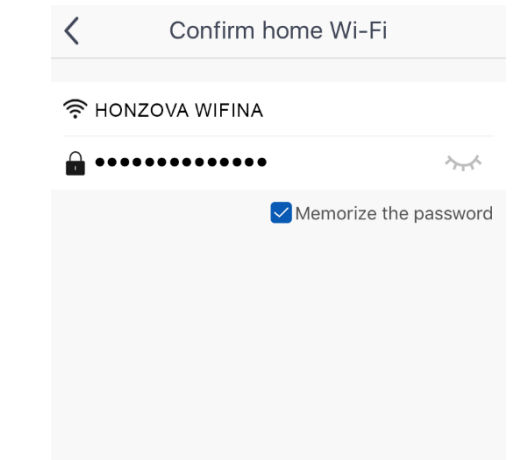

*Rysunek 7.7*

Szanowny Kliencie,

Dziękujemy za zakup klimatyzatora przenośnego ROHNSON R-885 Genius Wi-Fi. W przypadku pytań lub pomocy dotyczącej aplikacji prosimy o kontakt pod numerem tel.: (+420) 257 311 212 *(tylko w dni robocze od 8:30 h do 17 h)* lub adresem e-mail: [info@rohnson.cz.](mailto:info@rohnson.cz) Chętnie pomożemy Ci we wszystkim.

Zespół ELECTRA TRADE, s.r.o.

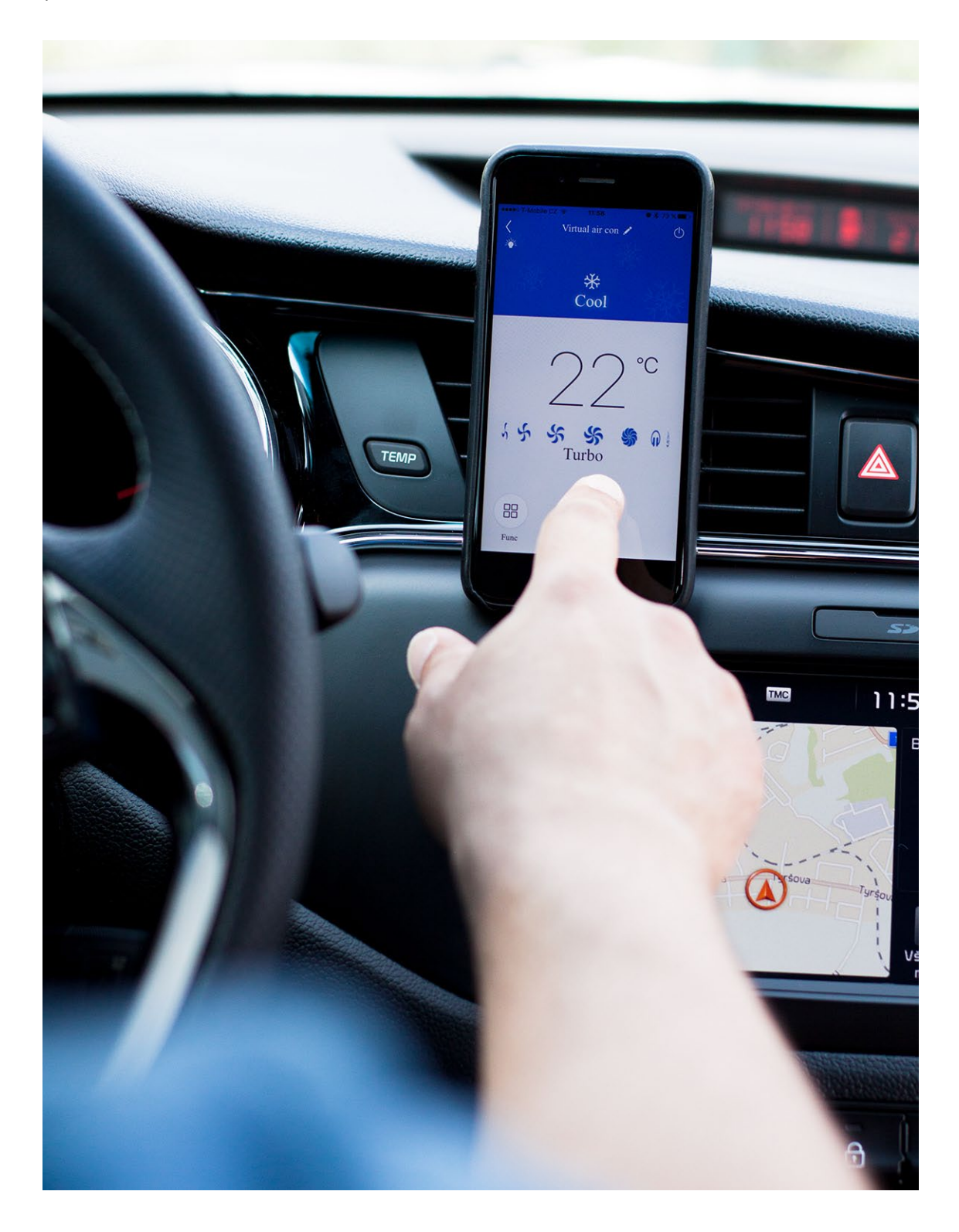